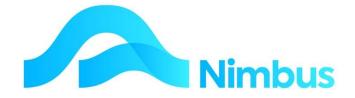

**V6.09 Training Manual** 

**Navigation** 

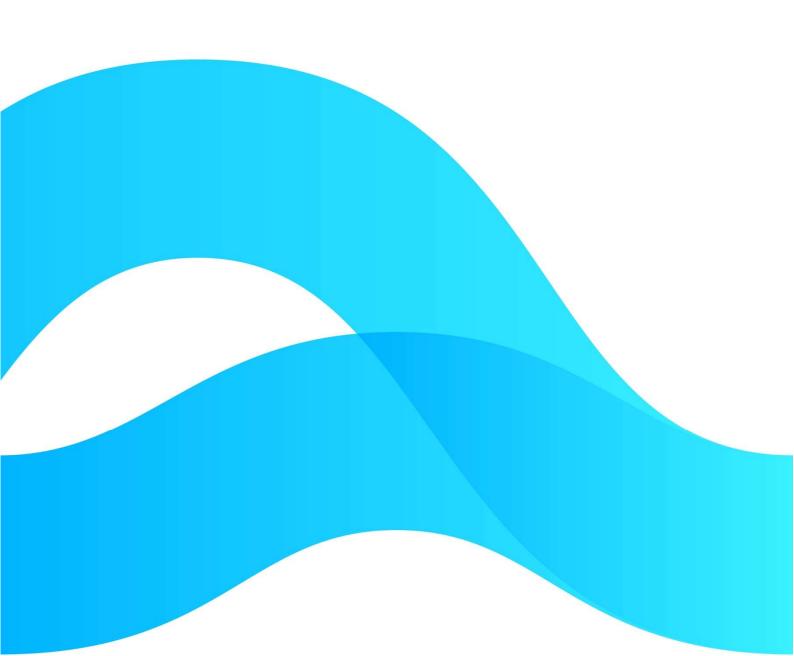

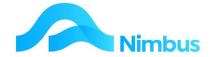

# Find the freedom to focus on what matters with Nimbus

# **Contents**

| Opening Nimbus              | 3  |
|-----------------------------|----|
| The Nimbus Menu             | 3  |
| Alternate Menu              | 4  |
| Nimbus Banner               | 5  |
| Navigation Techniques       | 6  |
| Other Navigation Techniques | 15 |

### **Document Information**

**Author** Phil Ivamy

QΑ

Version 1

Date Created16 September 2022Date16 September 2022

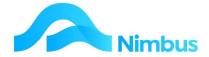

# **Opening Nimbus**

# The Nimbus database is accessed from the shortcut on your desktop.

### **The Nimbus Menu**

A menu is an important software navigation tool. It is used to initiate any action within Nimbus such as make enquiries, run reports, log/issue jobs, generate quotes, raise purchase orders, post time and materials, look up contact details and do anything else that may be added to it.

Understanding how to use the Nimbus Menu and navigate around it will increase your productivity.

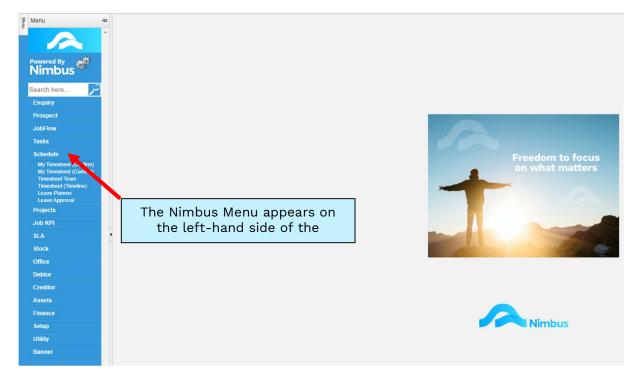

### Search

The search function on the Nimbus menu will search through all the menus and reports to return any items that fit your selection criteria, e.g. if we search for 'job list' we will get something like this:

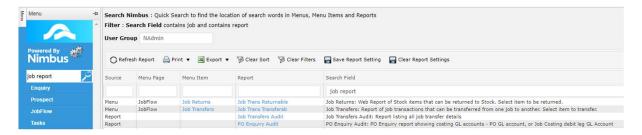

The Nimbus Menu is a list of section headings, e.g. Enquiry, Job Flow, Schedule, Projects, Office etc. Nimbus functions and reports can be accessed from each of these section headings.

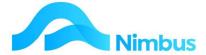

To expand the list of available menu items grouped under a section heading:

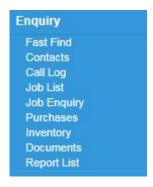

Menu items listed under a section heading can link to a Nimbus Application or to a Nimbus Report. You will belong to a user-group, which reduces the menu items down to those ones that are relevant to you.

To compress the list of available menu items grouped under a section heading, click on the section heading again.

## **Alternate Menu**

If you click on the cog, you will get this box

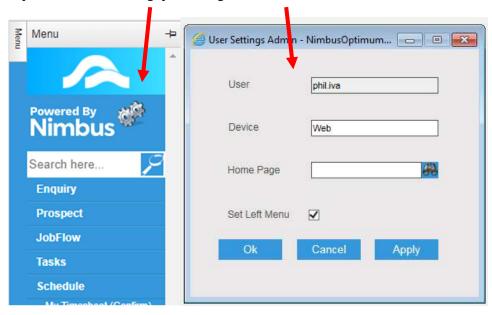

Here you can set a unique home page to yourself eg Jobs List or Overdues and this will be the homepage you get whenever you log in to Nimbus.

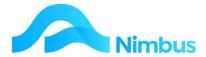

Unclicking the **Set Left Menu** will replace the Intranet style menu with a **Banner** style menu

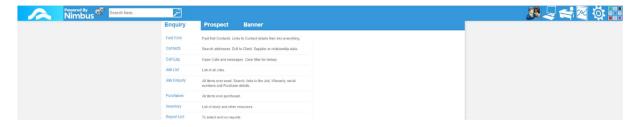

Which is better suited to tablets etc and contains no left hand menu:

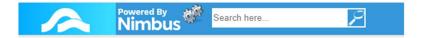

Also clicking on the tiles in the top right

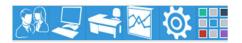

Renders a Tile menu

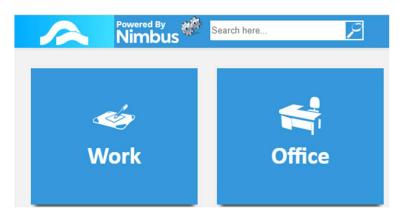

# **Nimbus Banner**

The Nimbus Banner is now its own Menu selection:

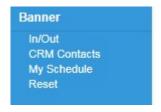

It can be used to hold items which are referred to often i.e. In/Out, CRM Contacts, My Schedule, Reset, are standard but other items can be added.

1. In/Out - This page displays the Employees, with special functions to record when they are out and when they intend to be back. Sites use this as part of their safety process, providing information on who is in the Building.

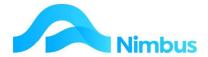

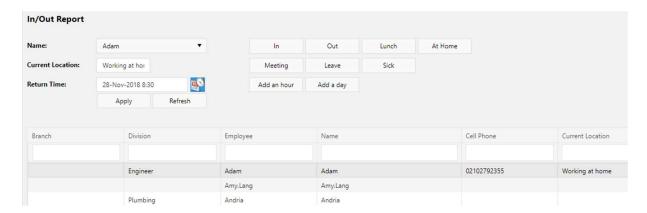

2. CRM Contacts - This opens the CRM Contacts page. CRM contacts enables you to record many people to one organisation e.g. employees or one person to many organisations e.g. Automotive Electrical.

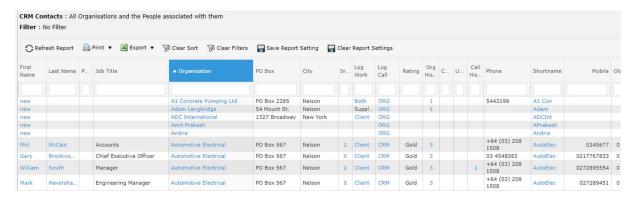

- 3. My Schedule This opens the Users personal schedule. Use of the schedule is covered in a separate training document.
- 4. Reset This button resets your Web User Profile i.e. if your rights to a particular report have been altered, clicking on the Reset item will update these immediately.

# **Navigation Techniques**

Information from the Nimbus database is generally displayed in reports.

In addition to presenting information, Web reports also act as a mini menu. Many of the columns are blue hyperlinks that act as a Link to either a report or an edit form. When clicked on they may open another report to allow you to drill to more information, take you to a report to find related information, or open a Nimbus Form or Application to enable you to update or capture information.

E.G. Fast Find report

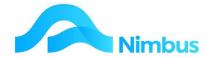

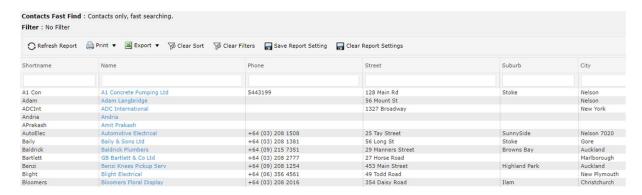

# Sorting

Each column in a report has a header located in the Header Row

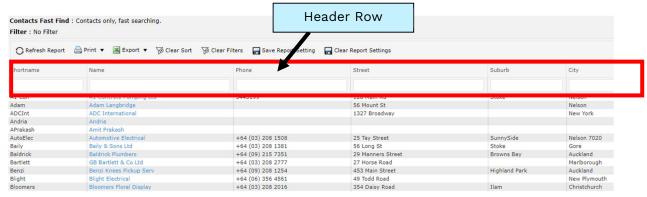

To sort a column in alphabetical and/or numerical order, click the Header Column Name in the Header Row immediately above the column to be sorted.

Once a column has been sorted, a small black arrow will appear to the right of the header to indicate this column has been sorted, as follows:

- ↑ Sorting is in ascending alphabetical and/or numerical order. ▲
- → Sorting is in descending alphabetical and/or numerical order.

  ▼ City

Click the Header Column Name to switch between ascending and descending order.

# Filter Fields

Web reports will often display more than you need. Learning the filtering techniques helps you to locate the information required. A filtering field exists above each column in each report, as shown below.

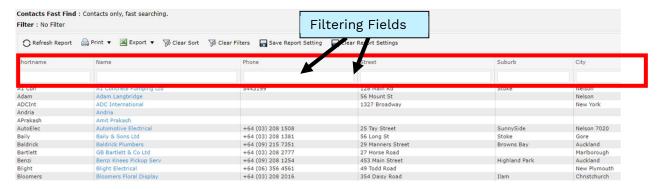

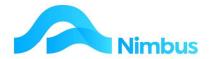

Filters remove the line items that you do not need and display only those line items that you want to make further enquiries on. Each time a filter is used, the information in the report will be reduced. If the report still displays too much information, use the other filters until you find the information you want.

### To use a filter:

Enter the information you know into the appropriate filter field. Sometimes entering
less in the filter is better than more e.g. entering key words is often better than
guessing the exact detail. Note that as soon as you do this 'Apply Filter' appears where
the 'Run Report' button was, above the report.

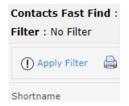

### EG enter 'drive'

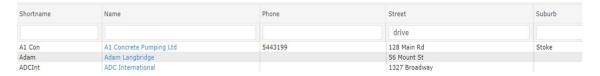

- To action the filter, click on **Apply Filter** or press the **Enter** key. The line items that do not contain the characters in the filter field will be removed from the report.

### Tips on using filters:

 Entering two key words with a space between in the filter field - the column is filtered to show records where the column contains either word e.g. drive [space] ta returns all records that contain drive and ta; would pick up Tahunanui Drive or Takapuna Drive:

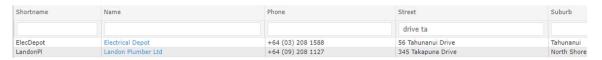

- Entering two key words with "or" between in the filter field – the column is filtered to show all records that contain either word e.g. entering drive or ta would return records such as Blank Drive, Tainsley St etc:.

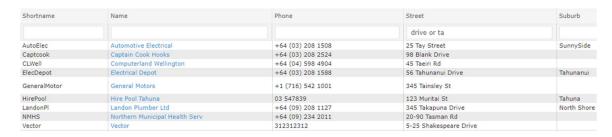

- Entering a filter with a proceeding '=' - the column will be filtered to include only exact matches.

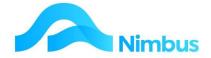

# **Date Range Filtering**

Whenever the date range symbol able to be filtered by period.

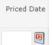

appears in a report next to Date, the report is

You can enter the date filter directly into the filter field, for example:

31-3-2013: equals 31 March 2013

< 31-3-2013: less than 31 March 2013

> 31-3: greater than 30 March of current year.

Alternatively, click on the date range symbol and then click on the required option to select a date range, as follows:

| month and the calend report. Of selected of filter has | Use the <b>drop down boxes</b> to choose a month and year then click on a date on the calendar. This will return you to the report. Only the line items with the selected date are displayed once the filter has been activated by the Apply Filter button. | Date Range               |              |    |    |                    |    |    | ×  |
|--------------------------------------------------------|----------------------------------------------------------------------------------------------------|--------------------------|--------------|----|----|--------------------|----|----|----|
|                                                        |                                                                                                    | Equals After Not Between |              |    |    | O Before O Between |    |    |    |
|                                                        |                                                                                                    | 4                        | <b>∢</b> Sep |    |    | ptember 2022       |    |    |    |
|                                                        |                                                                                                    |                          | Мо           | Tu | We | Th                 | Fr | Sa | Su |
|                                                        |                                                                                                    | 35                       | 29           | 30 | 31 | 1                  | 2  | 3  | 4  |
|                                                        |                                                                                                    | 36                       | 5            | 6  | 7  | 8                  | 9  | 10 | 11 |
|                                                        |                                                                                                    | 37                       | 12           | 13 | 14 | 15                 | 16 | 17 | 18 |
|                                                        |                                                                                                    | 38                       | 19           | 20 | 21 | 22                 | 23 | 24 | 25 |
|                                                        |                                                                                                    | 39                       | 26           | 27 | 28 | 29                 |    | 1  | 2  |
|                                                        |                                                                                                    | 40                       | 3            | 4  | 5  | 6                  | 7  | 8  | 9  |
|                                                        |                                                                                                    | E                        |              |    |    |                    |    |    |    |
| Before                                                 | Only the line items with a date before the selected date are displayed.                                                                                                    |                          |              |    |    |                    |    |    |    |

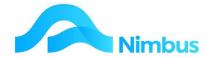

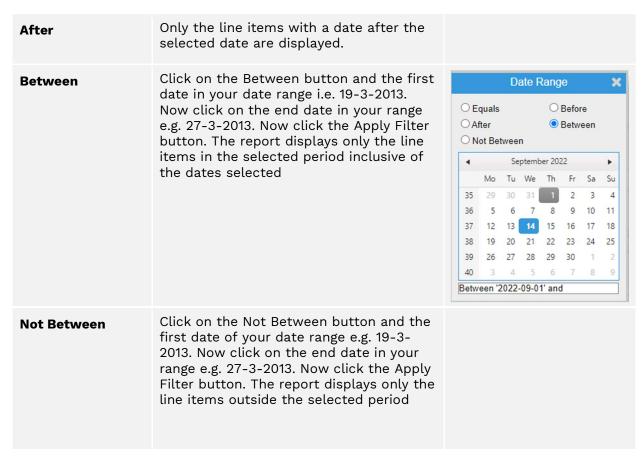

# **Number Range Filtering**

Whenever the number range symbol appears in a report, the report is able to be filtered by number.

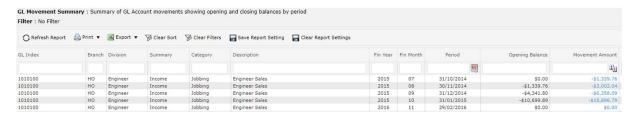

Either enter in the filter directly e.g. = 4, or click on the number range symbol and then click on the required option to select a number range, as follows:

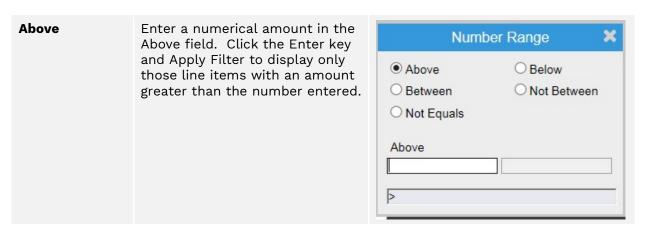

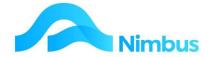

| Below        | Enter a numerical amount in the <b>Below</b> field. Click the <b>Enter key</b> and <b>Apply Filter</b> to display only those line items with an amount less than the number entered.                    |                                                                                           |
|--------------|----------------------------------------------------------------------------------------------------|-------------------------------------------------------------------------------------------|
| Between      | Enter a numerical amount in the In Between field and the And field, i.e. Between 100 And 25000. Click the Enter key and Apply Filter to display only those line items within the specified range.       | Number Range  Above Below Between Not Between Not Equals  Between And 100 25000   Between |
| Not Between  | Enter a numerical amount in the Not Between field and the And field, i.e. Not Between 1000 And 2000. Click the Enter key and Apply Filter to display only those line items outside the specified range. |                                                                                           |
| Not Equal To | Enter a numerical amount in the Not Equal To field, i.e. not equal to 10. Click the Enter key and Apply Filter to display all line lines that do not equal the given number.                            |                                                                                           |

Note – to quickly access different periods easily, instead of using the arrows, you can click on the date as shown:

### **SPECIAL NOTE:**

You can enter filter commands directly into the filter fields once you know how. For example:

- =5 will display only those line items that equal 5
- >5 will display only those line items where the quantity is greater than 5
- <5 will display only those line items where the quantity is less than 5
- >=5 will display only those line items where the quantity is equal to 5 or above 5
- <=5 will display only those line items where the quantity is equal to 5 or below 5
- <>5 displays only those line items not equal to 5

Not only is this method of filtering quicker, it also means that you can filter the information held in any report column whether that column has a filtering icon beside the filter field or not.

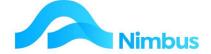

### **Database Search**

Whenever the search symbol appears in a report, a search tool is able to be used for that column. Click on the search symbol to display a summarised listing. Select the item you want or use the filter fields in the search tool to locate the item you want e.g. Timber in the category field. The selected item(s) are now displayed.

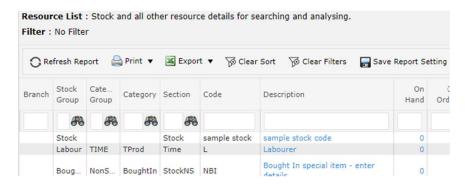

### Links

Each report has several columns. Some columns are underlined and coloured blue and others are black.

- The blue columns generally link to other reports; they can also be linked to documents, web pages, other applications etc.
- The black columns are read-only.

To find out where a blue column in any report will link to, hold your mouse over one of the items in a blue column. The mouse pointer may turn into a hand and after a moment a dialog box will appear beside the hand. The message inside the dialog box tells you where the link goes.

A link to a Web Report means that when you click on any item in this column, the report will open.

In addition, it will filter directly to the report for the item (row) you clicked on. E.G. clicking on Job NO WKE-5:

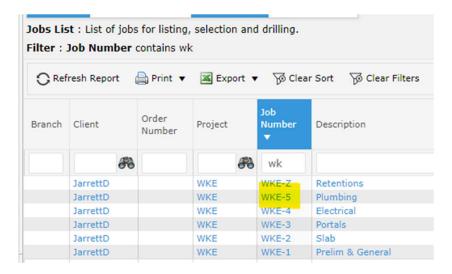

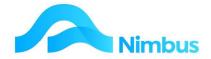

### Leads to this report

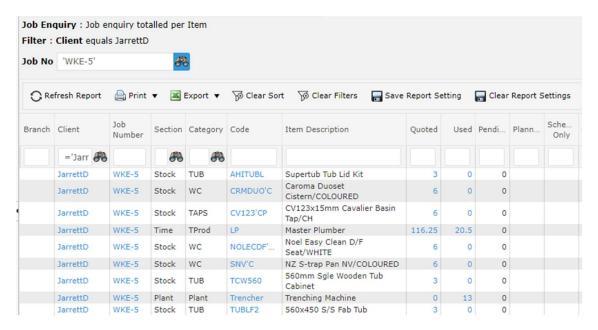

For that job only.

A link to a Nimbus Application means that when you click on any item in this column a Nimbus Application will open. The Application that opens depends on the report you are currently in. For example:

- If you are viewing the Job List report (located in the Enquiry menu), clicking an item held in the Description column will open the Nimbus Editor Application with the job pre-selected.
- If you are viewing the Resource List report (located in the Stock menu), clicking an item held in the Description column will open Nimbus Editor Application with that item pre-selected. Note: This is a dynamic link (see below) and a different form will open according to whether the item is inventory or non-stock.

# **Dynamic Links**

Some report links are dynamic links. This means they will open different reports, or open different applications according to the data in the report. For example, clicking on the PO Number in the PO Invoices report opens the Purchase Order Application to enable a Creditor's invoice to be entered. Where the original order was an Overhead Order, the dynamic link opens the Invoice Overhead order form. Where the original order was for a Job, the dynamic link opens the Invoice JobStock Orders form.

It is important for you to familiarise yourself with the links as they will enable you to work more productively.

The links are able to be configured specifically for your site to enable further efficiencies.

### **USER TIPS:**

If a report has a **Description** or **Name** column in it, and the column is blue, the column will usually link to a Nimbus Application which allows you to edit the data.

If a report has a Number or Amount column in it, and the column is blue, the column will usually link to another report that drills to more detail.

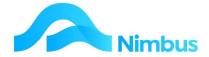

### **Header Links**

Many reports have another type of link available to users. These are Header Links. They are located at the top right hand of the screen and they may link to another Web Report OR a Nimbus Application.

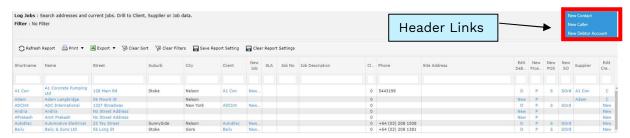

Some header links appear all of the time. Other header links appear when the report is filtered in a certain way resulting in additional Header Information being displayed. This Header Information can then be used by Header Links. When Header Information is displayed, additional Header Links that use this information may appear.

In the example below, one job has been filtered in the Job List from the Enquiry menu. Client Header Information is now shown for one client, and this means that when clicking on the Header Links, the client information can be passed through to the Nimbus Application.

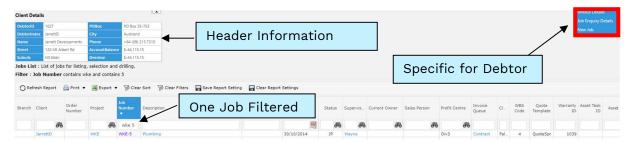

Clicking on **New Job** will open the Nimbus Editor Application with the Client already chosen.

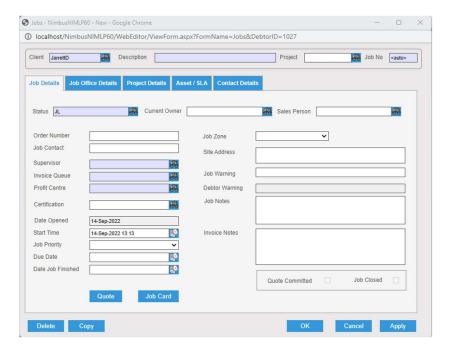

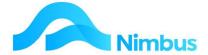

# **Other Navigation Techniques**

A menu item or a link created in a report can be set to open up a Nimbus Application. When this is the case, a new set of tools and techniques are available to help you find information more quickly.

A 'lookup' is effectively a list of records to choose from when you don't know the exact record details.

### For example,

- When selecting a job, the lookup will be a list of jobs.
- When selecting a stock record, the lookup will be a list of stock records ... and so on.

To view the lookups available from within the Job Posting Application:

1. From the **Jobflow** menu, click on the **Job Posting** menu item. Accept the given selections in the first screen and then click the **OK** button to run the Nimbus Job Posting application.

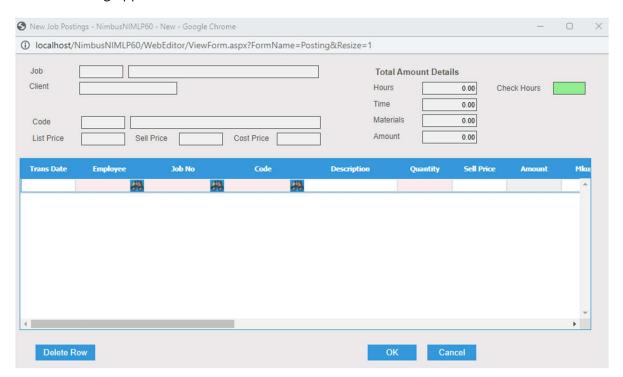

Select the cell underneath the Job No. column heading in the grid and 'dot-tab', i.e. press the full-stop key and then the Tab key. Because you were in the Job No. column, the 'dot-tab' technique causes the Job Lookup to appear so that searching for a job number can begin by utilizing the filters at the top of the screen. Had you entered a recognised Job number, the lookup would not have appeared because the search function would not have been necessary. Search for the job by using one of the column filters in the same way you would filter a report e.g. Typing maintain lathe in the Description filter would find the "Lathe Maintain Job".

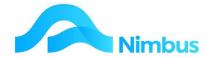

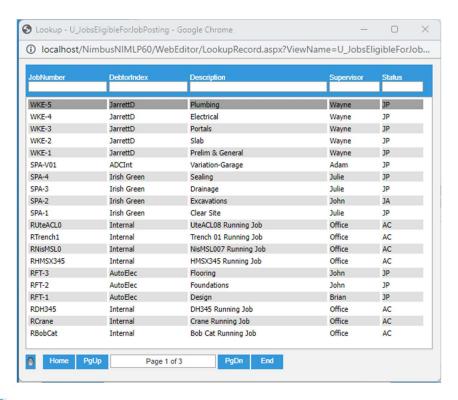

Note: The olicon is a toggle switch that enables you to search the first column (Job Number) by 'begins with' or 'contains'

### e.g. begins with '1'

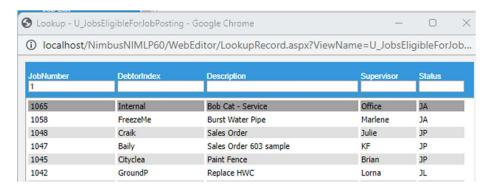

### e.g. contains '1'

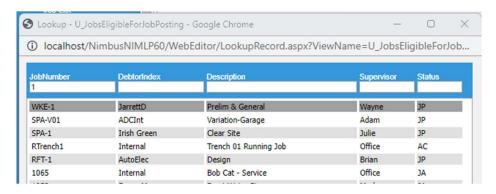

Select a job by double-clicking on it; this action closes the lookup and inserts the selected job number into the **Job** field.

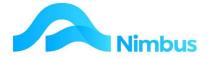

2. Click the Cancel button to close the Job Posting application. Do not save changes.

While the 'dot-tab' technique will always bring up an appropriate lookup in fields where this is set up, the technique itself can be altered to improve your efficiency.

There are other ways to use Lookups in the Job Posting application:

- 1. From the **Jobflow** menu, click on the **Job Posting** menu item. Accept the given selections in the first screen and then click the **OK** button to run the Nimbus Job Posting Application.
- Select the cell underneath the Code column heading, enter t in this cell and then
  press Tab. Because you did not enter enough recognised information, the Code
  Lookup appears, only this time you arrive at the section of codes that contain 't'.
  By entering some of the known code information you have accelerated the
  searching process.
- 3. Click the **Exit** button to return to the Job Posting Application.
- 4. Enter 'ts' in the cell underneath the Code column heading and then press **Tab**. Again, because you did not enter enough recognised information, the Code Lookup appears, only this time you arrive at the section of codes that contain 'ts'. By entering more of the known code information you have again accelerated the searching process. Select the TSBSTUB code by double-clicking on it; this action closes the lookup and enters the TSBSTUB code directly in the **Code** field.

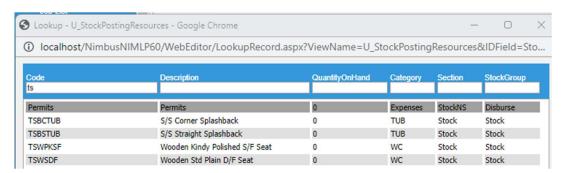

Similarly, if you know the description of the item, you could type splash straight in the description field and filter to the item.

5. Click the Cancel button to close the job form. Do not save changes.

### **Buttons on Forms**

Most Nimbus editor forms will have the following buttons:

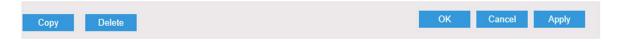

The **New** button will open the edit form ready for a new entity, eg new stock code, or new job etc

The **Copy** button relates specifically to the form you are using.

- The **Copy** button will copy some of the existing details held in the fields on the form into a new form. Using this button saves users from entering the same information.

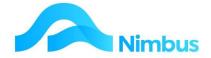

The **Open** button will start a look up window allowing you to search existing items for you to choose the item you wish to edit the details of, or copy from.

The **OK** and **Apply** buttons save data entered in the fields on the form.

- The **OK** button will save the data and close the form.
- The **Apply** button will save the data but keep the form open for further use.

The **Cancel** button closes the form without saving any data held on the form or any changes made.

# **Job Cost Page**

From the **JobFlow** menu, click on the **Job Cost Page** menu item.

This action opens job cost information which provides an interface for viewing and editing time, expenses and stock that relate to a job.

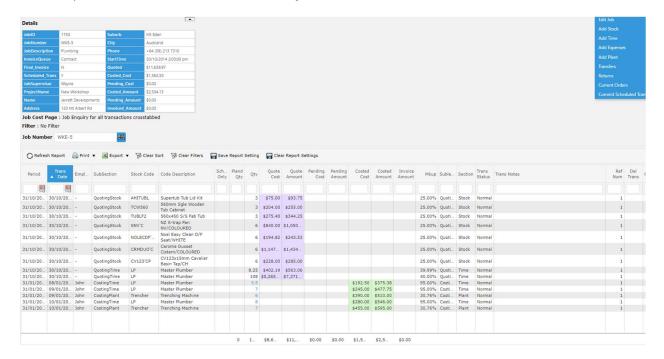

Note: The Job Cost Page can also be opened directly from Column Links or Header Links on Job Reports.

### It displays:

- 1. The **Job Details** Job Number, Description, Client, etc.
- 2. The current Invoice Queue for this job.
- 3. Where applicable, the quoted amounts for this job.
- 4. The total value of any purchases on order for this job; showing as Pending Cost/Amount.
- 5. The amount that has been invoiced for this job.
- 6. **Transaction** details posted to this job already.

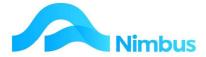

- 7. Real-time total values are displayed at the bottom of the Job Cost Page.
- 8. The header links allow you to edit the job; add stock/time/expenses; transfer/return items; commit time

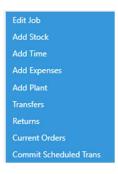